Toimittajaportaalin käyttöohjeet laskuttajalle

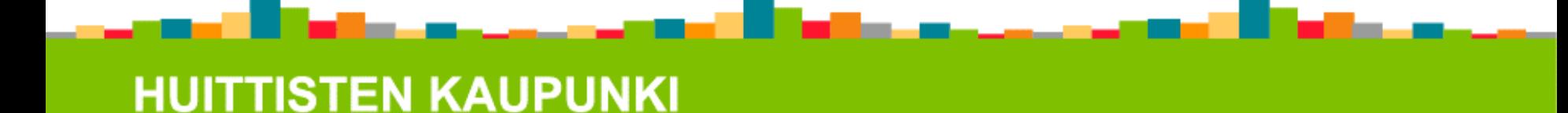

Huittisten kaupunki tarjoaa käyttöönne maksuttoman CGI:n ylläpitämän toimittajaportaalin.

Tämän avulla toimittaja voi luoda sekä lähettää Huittisten kaupungille osoitettuja laskuja aitoina verkkolaskuina.

Portaalin käyttö on helppoa, maksutonta sekä ekologista.

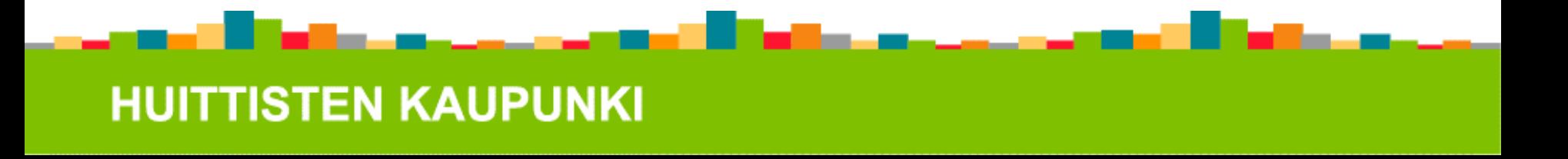

### Kirjautuminen

- Kun olette saaneet sähköpostilla käyttäjätunnuksenne, pääsette helposti kirjautumaan sivulla <https://www.laskuhotelli.fi/portaali/>
- **Huom!** Tällä hetkellä Toimittajaportaali toimii Google Chrome sekä Mozilla Firefox – selaimilla parhaiten.
- Ensimmäinen kirjautuminen tapahtuu sähköpostiinne saadulla salasanalla. Kirjautumisen yhteydessä tulee kuitenkin luoda uusi salasana.
- Salasanan olla vähintään 8 merkkiä pitkä, sisältää isoja sekä pieniä kirjaimia ja numeroita. Ei saa sisältää erikoismerkkejä.

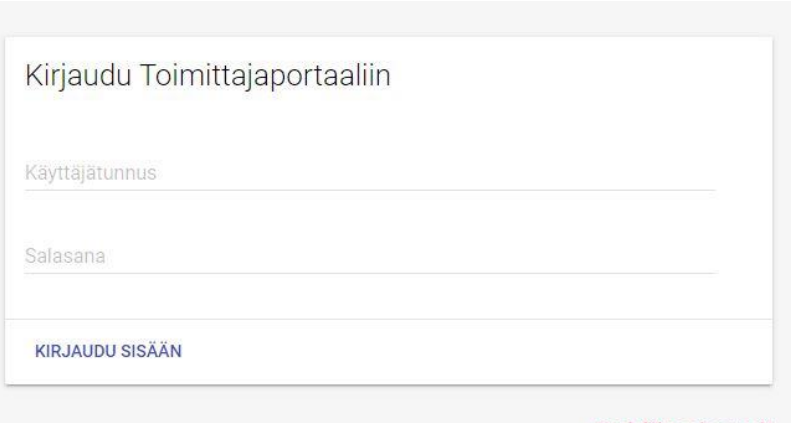

Unohditko salasanasi? – linkistä on mahdollista vaihtaa unohtunut salasana. Tällöin sähköpostiin tulee salasanan resetointiviesti.

### Yleistä

- Näytön oikealta yläreunasta löytyy kielivalinta.
- Kielivalinnan vieressä, käyttäjätunnuksen alta löytyy seuraavat toiminnot:
	- Kirjaudu ulos
	- Omat asetukset
	- esimerkiksi salasanan vaihto
	- Käyttäjät

 - käyttäjätietojen ylläpito, esimerkiksi uuden käyttäjän lisäämien tai käyttäjän poistaminen.

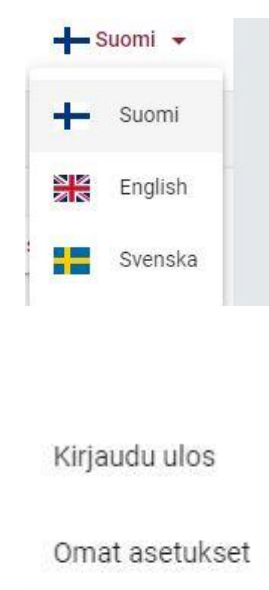

Käyttäjät

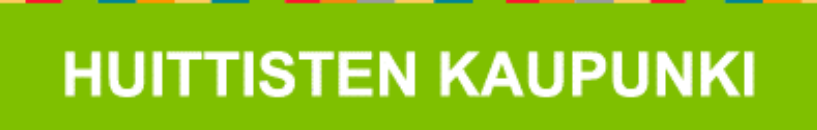

### Asetukset

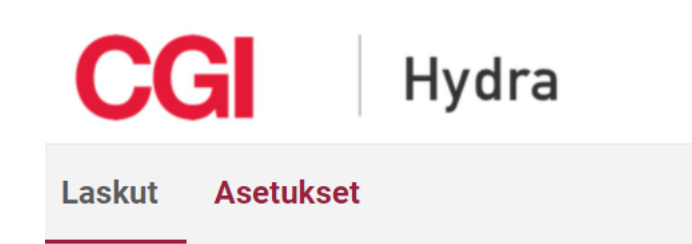

- Ensimmäisenä tallenna yrityksen/yhdistyksen/laskuttajan tiedot kohdassa laskuttajan asetukset.
- Huolehdi, että kaikki kohdat on varmasti täytetty.
- Tietoja, kuten tilinumeroa, on mahdollista kuitenkin muuttaa tai päivittää myöhemmin.
- Kun tiedot on annettu, paina alareunassa olevaa Tallenna-painiketta.

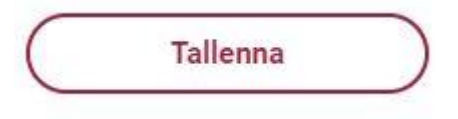

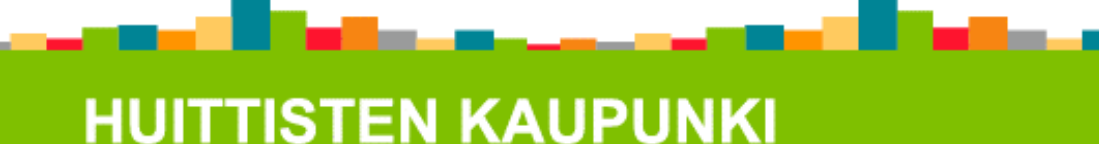

### Käyttäjät

- Oikeasta yläkulmasta löytyvästä käyttäjät valikossa voi luoda uusia käyttäjätunnuksia.
- Mahdollisien ongelmatilanteiden varalta on suositeltavaa, että käyttäjiä olisi useampi. Näin varmistetaan, että ainakin yksi tunnus on aina toiminnassa.
- Käyttäjien poistaminen onnistuu myös samasta valikosta.

**HUITTISTEN KAUPUNKI** 

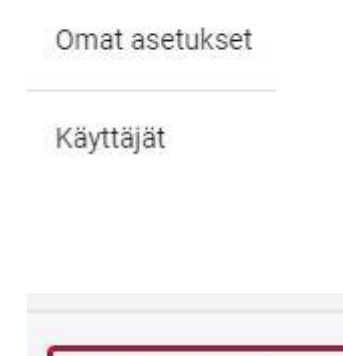

Lisää uusi käyttäjä

Kirjaudu ulos

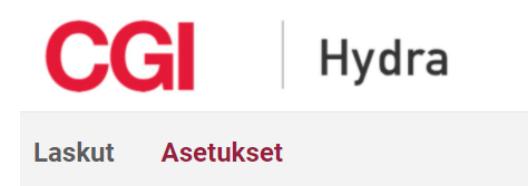

### Laskut

- **Laskut** kohdan takaa, on mahdollista selata jo olemassa olevia laskuja tai luoda uusia laskuja.
- Laskut voidaan järjestellä Laskun päiväyksen, Laskunumeron, Tyypin, Laskuttajan, Laskun vastaanottajan ja Tilan mukaan.

### Tila voi olla jokin seuraavista:

- **Toimitettu**
- **Lähetetty**

Lasku on lähetetty, mutta ei ole vielä perillä vastaanottajalla.

- **Käsittelyssä**
- **Virheessä / Hylätty / Validointivirhe**

Laskussa on ilmennyt virheitä, joten sitä ei ole toimitettu vastaanottajalle.

- **Malli**

Mallilasku.

- **Keskeneräinen**

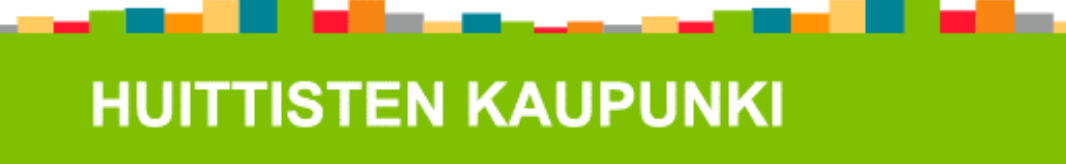

## Uuden laskun luominen

- Uuden laskun luominen aloitetaan **Luo uusi lasku**  kohdasta.
- Jos lasku on jo tallennettu valmiiksi malliksi, voi valita kohdan **Käytä mallia**.
- Laskulle on määritelty pakollisia tietoja, jotka tulee täyttää, ja nämä on merkitty tähdillä (**\***).

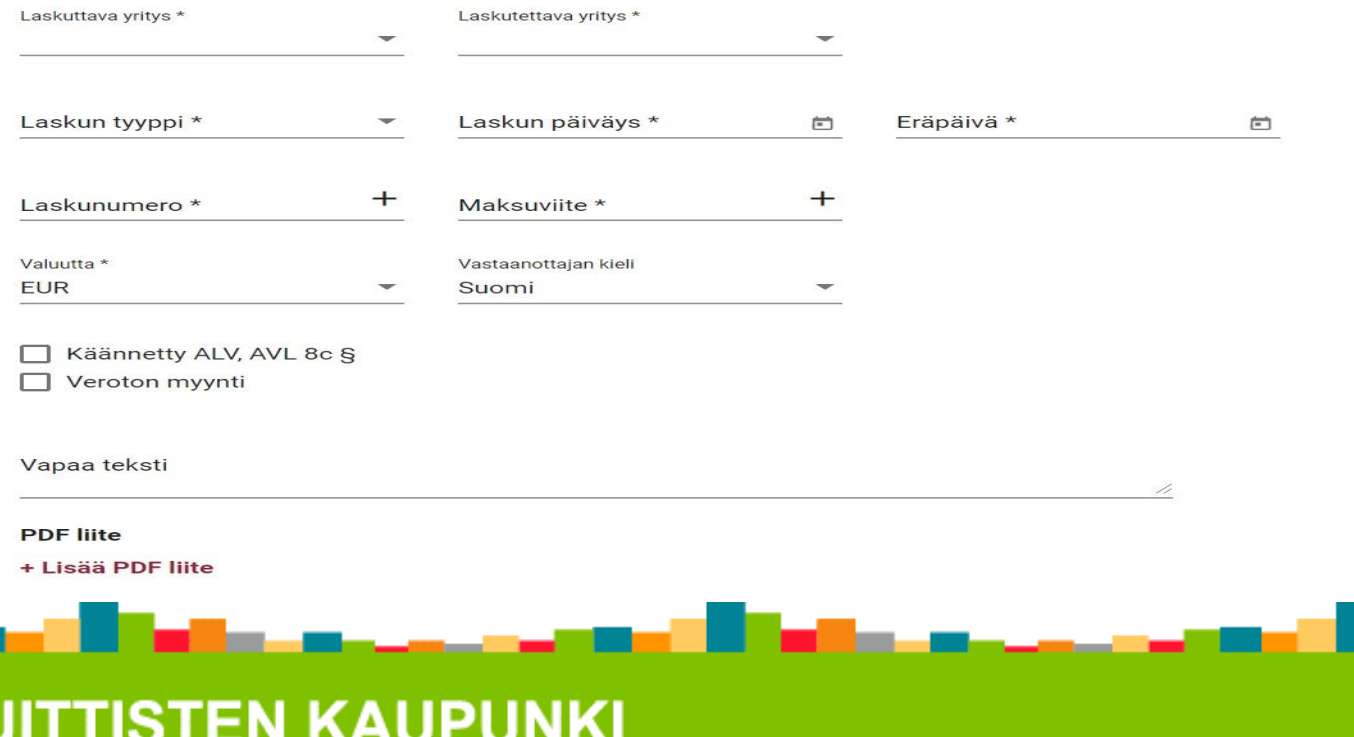

Luo uusi lasku

### Pakolliset tiedot laskulla

#### • **Laskuttava yritys**

- Jos käyttäjällä on oikeudet vain yhteen yritykseen, tämä yritys täyttyy kohtaan automaattisesti.

#### • **Laskutettava yritys**

- Jos käyttäjällä on oikeudet luoda laskuja useammalle eri yritykselle, tulee tässä kohtaa valita se yritys, jota on laskuttamassa.

- **Laskun tyyppi**
- Lasku, Hyvityslasku.
- **Laskun päiväys**

- Kentän lopussa olevasta kalenteri logosta on mahdollista määritellä laskun päiväys.

m

- **Eräpäivä**
- Kentän lopussa olevasta kalenteri logosta on mahdollista määritellä laskun eräpäivä.
- **Laskun numero**

- Laskun numeron tulee olla 2-20 merkkiä pitkä. Käyttäjä voi luoda sen itse, tai antaa järjestelmän luoda + laskunumeron + – painikkeesta.

• **Maksuviite**

- Viitenumeron vähimmäispituus on 6 merkkiä. Tämänkin käyttäjä voi luoda itse, tai antaa järjestelmän luoda viitteen.

• **Valuutta**

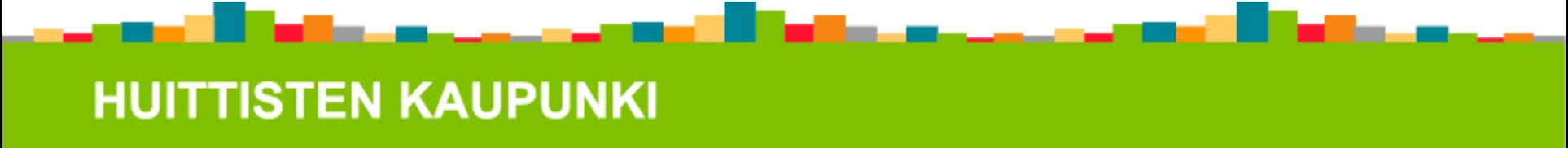

### Muita lisättäviä tietoja laskulla

#### **Vastaanottajan kieli**

- Laskuttaja voi halutessaan valita laskulla käytettävän kielen. Valita voi suomen, ruotsin tai englannin.
- **Käännetty ALV**
- Käyttäjän tulee laittaa ruksi kohtaan, jos laskulla sovelletaan käännettyä verovelvollisuutta.
- Jos käännetty ALV on valittuna, ei ole enää mahdollista valita ALV %

#### **Vapaa teksti**

- Käyttäjällä on mahdollisuus lisätä vapaamuotoista tekstiä, joka lisätään laskulle. Esimerkiksi kustannuspaikka, tavaran/palvelun vastaanottaja, toimintayksikkö tai projektin nimi.
- **PDF – liite**
- Tarvittaessa painamalla Lisää PDF liite –tekstiä voi lisätä yhden PDF -liitteen laskulle. Liitteen suurin sallittu koko on 2MB. Huom! Laskujen liitteenä ei saa olla salassapitovelvollisuuksiin sisältyviä tietoja, vaan ne tulee lähettää erillisinä kyseisen toimielimen omaan postiosoitteeseen.

### Laskurivit

 Edellisten tietojen lisäksi, tulee lisätä varsinaiset laskurivit. Pakolliset tiedot ovat jälleen merkitty tähdillä. (\*)

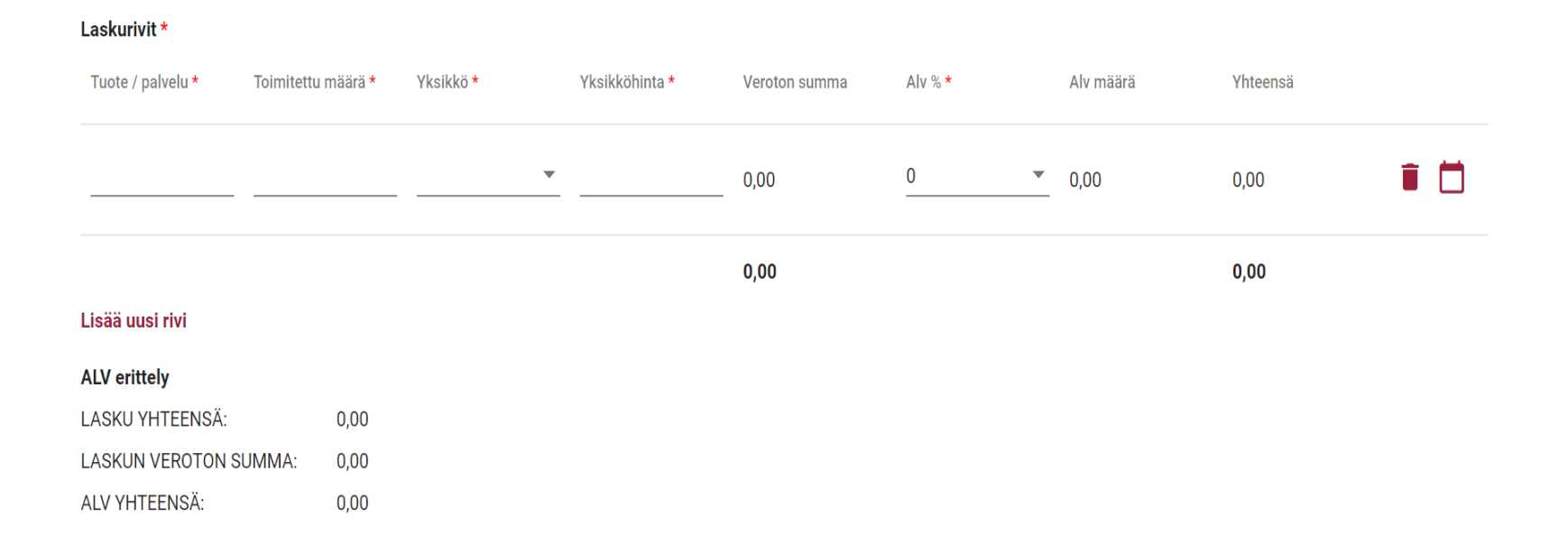

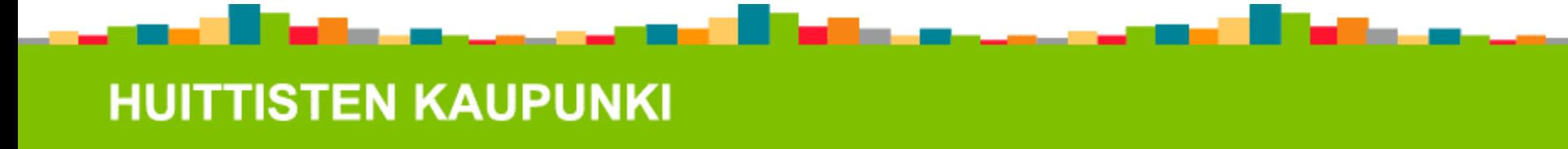

### Laskurivillä tulee antaa tiedot seuraavista:

- **Tuote tai palvelu**
- **Toimitettu määrä**
- Eli laskutettava määrä.
- **Yksikkö**
- Esimerkiksi kg. Kenttä ei ole pakollinen.
- **Yksikköhinta**
- Tuotteen/palvelun yksikköhinta. Desimaalierottimena (,).
- **Veroton summa**
- Lasketaan automaattisesti ilmoitettujen tietojen perusteella.
- **ALV %**
- Kenttää painamalla tulee valita kyseistä riviä koskeva ALV-prosentti. Vaihtoehtoja ovat 0, 10, 14, 24.
- **ALV – määrä**
- Määrä lasketaan automaattisesti.
- **Yhteensä**
- Määrä lasketaan automaattisesti.

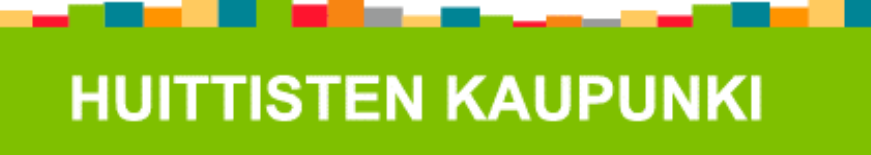

- **Tallenna malliksi** -kohdasta lasku voidaan tallentaa malliksi tulevaa varten. Tällöin laskulle tulee antaa jokin nimi ja tämän jälkeen tallentaa.
- **Tallenna keskeneräisenä** -kohta tallentaa laskun, ja tämän jälkeen käyttäjän on vielä mahdollisuus muokata, poistaa, tai lähettää se. Myös esikatselu ja malliksi tallentaminen on mahdollista.
- **Lisää uusi rivi**-painikkeella on mahdollista luoda uusia laskurivejä.
- Rivin perässä olevasta **roskakori-logosta** rivin voi poistaa.
- **Lehtiö-logoa** painamalla, riville pystyy antamaan lisätietoja.
- 
- Toimituspäivä ja kuvaus.
- Painamalla **Esikatsele PDF – muodossa** on mahdollista esikatsella laskua.

### Laskun tarkistaminen ja lähettäminen

- Kun pakolliset ja tarvittavat tiedot on annettu, on hyvä esikatsella laskua painamalla **Esikatsele PDF muodossa**. Laskun kuva avautuu uuteen välilehteen.
- Jos jotain puuttuu tai tieto on virheellistä, kenttä muuttuu punaiseksi. Tarkista ja korjaa tiedot.
- Tarkistamisen jälkeen, lasku lähetetään alareunassa olevasta **Lähetä**painikkeesta. Pelkkä tallentaminen ei lähetä laskua.
- Lasku siirtyy tästä Palveluntarjoajalle tarkistettavaksi ja sen jälkeen lähetettäväksi vastaanottajalle.
- Käyttäjä siirtyy automaattisesti Laskut sivulle, ja juuri luodun laskun tulisi näkyä laskulistalta. Käyttäjän on kuitenkin hyvä varmistaa, että lasku saa välilehdellä **Toimitettu**-tilan, tällöin lasku on varmasti lähetetty onnistuneesti.

# Hyvityslasku

- Hyvityslaskun luominen tapahtuu muuten samalla tavalla kuin uudenkin laskun, mutta laskun tyypiksi valitaan hyvityslasku.
- Määrät tulevat automaattisesti merkkisinä, jonka vuoksi laskun yhteensä summa on myös negatiivinen.

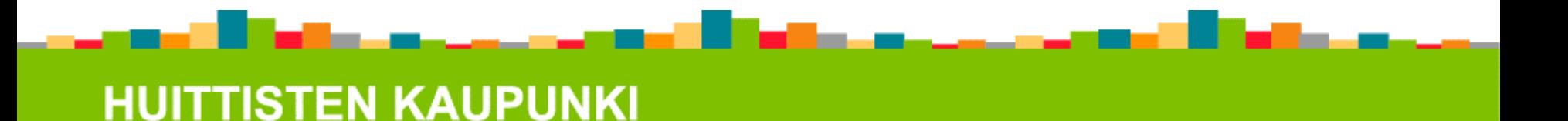

### Mikäli teillä on kysyttävää laskutukseen liittyen, otattehan yhteyttä

### sähköpostilla [huittinen.ostolaskut@huittinen.fi](mailto:huittinen.ostolaskut@huittinen.fi)

### puhelimitse Jenny Hyytiä, maksuliikennesihteeri puhelin 044 560 4229

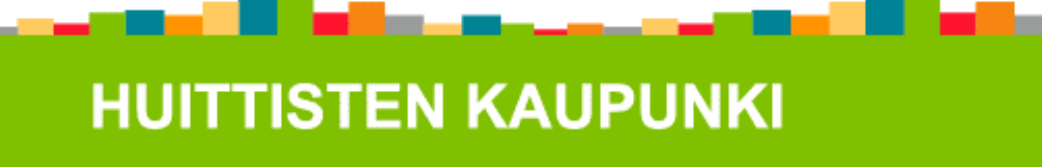